# **移动证书办理及使用操作说明—授权领证**

## **1、下载并安装 APP**

方法一: 到手机应用商城搜索"E 照通"; 方法二:打开手机扫一扫以下二维码。

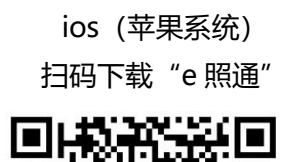

√华为应用市场 √阿里应用市场 √小米应用市场 √360 应用市场 √百度手机助手 √应用宝

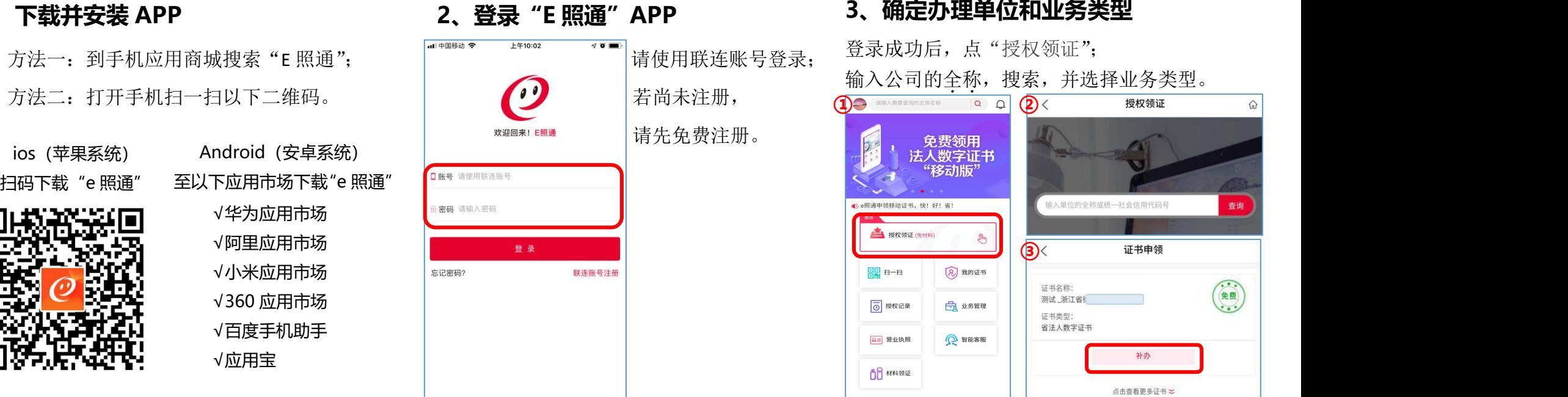

请使用联连账号登录; 登录成功后,点"授权领证"; 输入公司的全称,搜索,并选择业务类型。

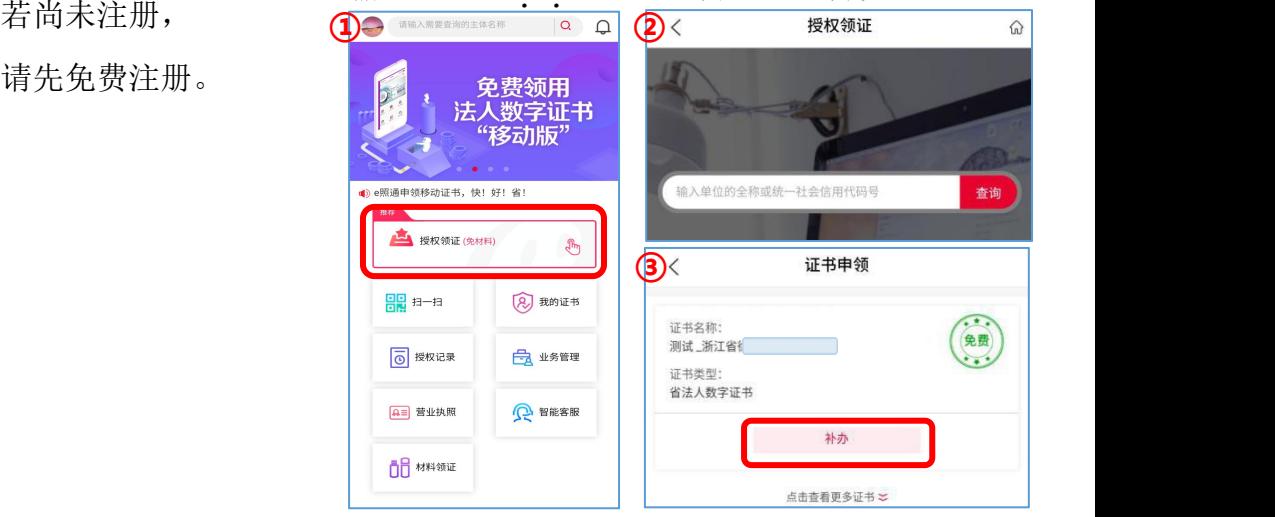

## **4、授权领证**

①法人通过人脸识别,即可下载证书; ②经办人向法人申请授权后可下载。 (法人可通过微信/QQ/e 照通 app 端进行授权操作)

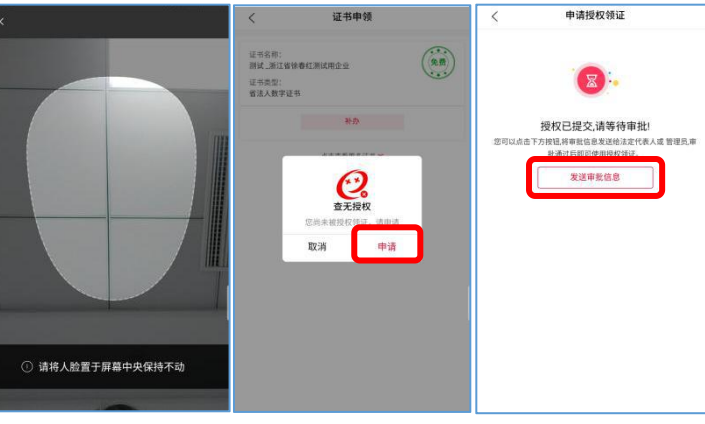

### **5、下载证书**

授权审批通过后,打开 APP"授权记录", 找到对应单位,点击"下载证书"并设置密码。

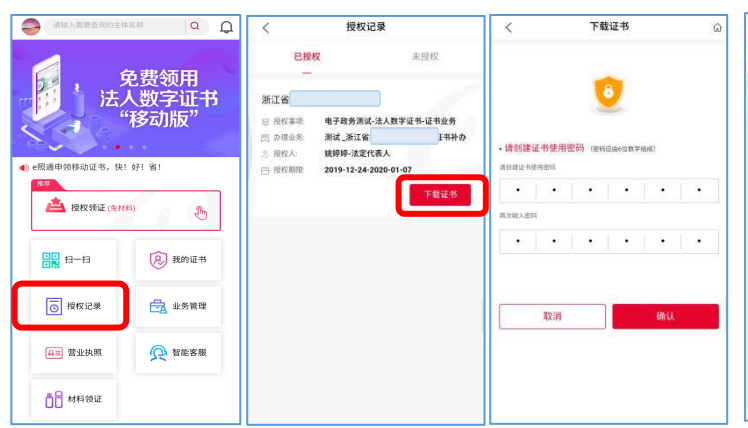

#### **6、使用证书** 以年报网站举例

国家企业信用信息公示系统

 $B - B$ 

电子营业

打开年报网,点击"数字证书(移动版)登录"; 再打开手机"E 照通"APP 点首页"扫一扫", 扫描网页二维码,选择证书,输入密码即可。

**①**

质版

 $maxmax$ 

**SUB**<br>Queen nt sussussen.<br>Sueen sixerus

**2 a a a** 

**SEARCH A** 

**IN A CONDITION** 

 $\overline{m}$ 

 $_{\rm RH}$ 

**③**